## MyAberdeen Enhancements

## **MyAberdeen Enhancements – January 2023**

#### **Improvements to Messages**

Messages can now be sent to users by course role. Staff can send messages to all course members, all course coordinators, all students, or selected users. Students can only send to all course coordinators or selected users.

#### **Anonymous Grading**

Staff can now view grades on the Submission page before they post grades. Student anonymity is still preserved until the grades are posted. To edit a grade, staff can open the attempt.

#### **Essay Question Model Answer**

Staff can include a model answer (see Figure 1) for essay questions which they can see this when grading. Students can see the model answer when reviewing their results if the test is configured to show correct answers. Students do not see the model answer when they take a test.

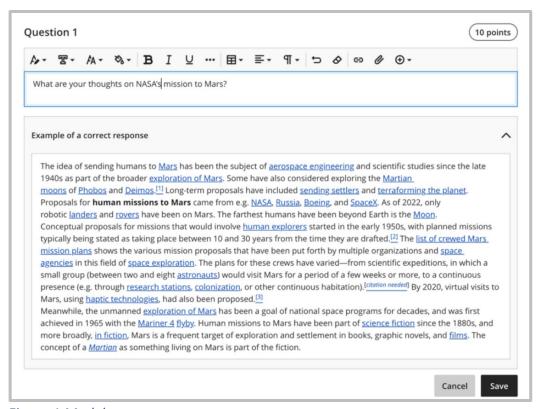

Figure 1 Model answer

#### **Grade History**

Non-posted grades are now included in Grade History which can be found by selecting the download icon within the Gradebook.

University of Aberdeen: Centre for Academic Development Reviewed: 06/01/2023

# MyAberdeen Enhancements

#### **Test Question and Page Randomisation**

Staff can now enable randomisation when the test has text blocks, files, or images. The non-question elements are locked in place. The test randomises questions between those non-question elements. Staff can also randomise questions in a test that contains page breaks (See Figure 2). Questions randomise within their assigned page. If a page contains non-question elements, the questions randomise between those elements. When there are pages for the test, staff can also randomise page order. If staff randomise the page order, they can also lock the first page into position.

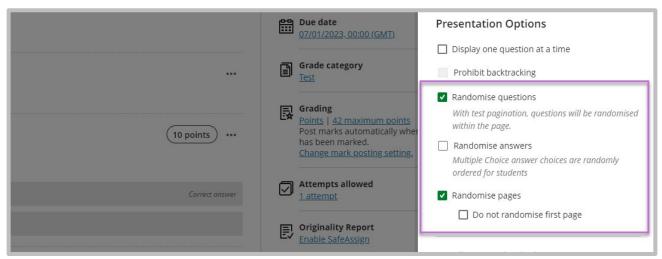

Figure 2 Randomise options

#### **Group Submissions**

Group Submissions now show columns in the submission view for Student Status and Grading Status. Staff can now also filter by student and grading status (See Figure 3).

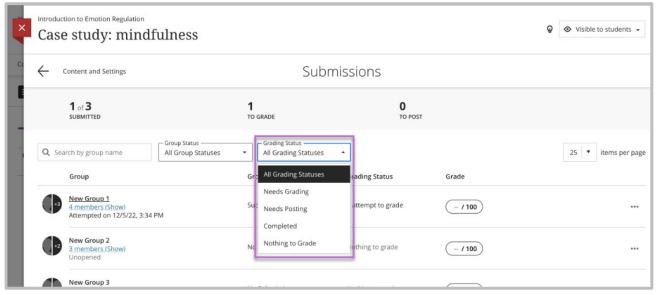

Figure 3 Filter by grading status

## MyAberdeen Enhancements

#### **Bb Annotate: Create categories inside the content library**

Staff can now organise comments into categories. Existing comments will be part of a general comments category until staff move them to a new one.

#### Turnitin Icon in the GradeBook

The Turnitin icon (and icons for other graded LTI items) are now shown in the gradebook (See Figure 4).

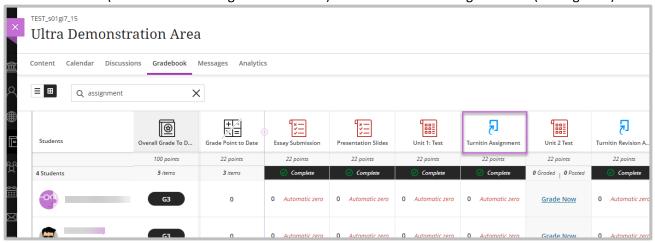

Figure 4 Turnitin icon in the Gradebook

### **Graded Discussions - No Activity After Due Date**

Staff can now select an option to lock a graded discussion after the due date has passed. When selected, students can't create, reply to, or edit posts after the due date. Students with a due date accommodation can continue to create, reply to, and edit posts after the due date.

#### **Mobile View**

Users can now collapse the Course Coordinators and the Details & Actions sections when viewing on a mobile device.

#### **Collaborate**

Blackboard Collaborate is now known as Class Collaborate, still the same product, just under new ownership (see Figure 5).

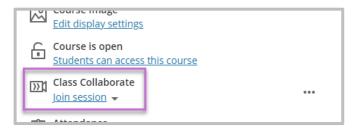

Figure 5 Class Collaborate in the Details and Actions menu

University of Aberdeen: Centre for Academic Development Reviewed: 06/01/2023